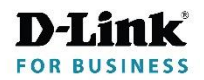

**Getting Started Guide For D-Link DGS-F1210 Series Smart Managed Switch** 

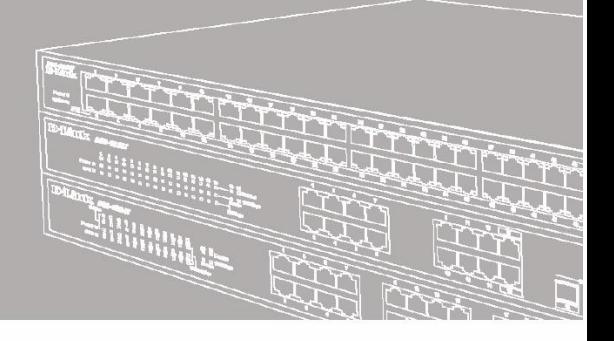

**DGS-F1210-10PS-E DGS-F1210-18PS-E DGS-F1210-26PS-E DGS-F1210-26MPS-E**

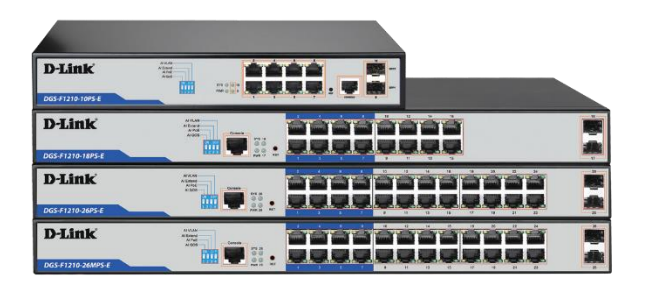

# **1.1 Package Contents**

The package contains the following items:

- PoE Switch
- Power Cord
- 19" Rack Mounting Kit
- Quick Installation Guide

# **1.2 Safety Instructions**

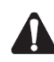

Use the following safety guidelines to ensure your own personal safety and to help protect your equipment from potential damage.

- The power cable should be disconnected from the mains during the installation process;
- Wear a grounded anti-static wrist band to avoid the build-up of static electricity;
- Power the product only from the type of external power source indicated on the electrical ratings label;
- Observe extension cable and power strip ratings. Make sure that the total ampere rating of all products plugged into the extension cable or power strip does not exceed 80 percent of the ampere ratings limit for the extension cable or power strip; To avoid the risk of electric shock, do not open the Switch housing.
- Do not use damaged power cords. Do not modify power cables or plugs.

### **1.3 Connecting Power**

Connect one end of the power cord to the rear of the Switch, and the other end to the mains power outlet.

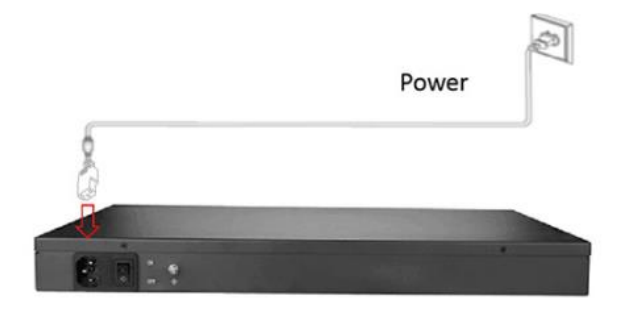

## **1.4 Product Connection Diagram**

#### **Front Panel**

(The number of RJ45 ports varies depending on model)

e.

PC/NVR

e.

up to 250m

ිම

IP Camera

**PoE Devices** 

Wi-Fi AP

**IP Phone** 

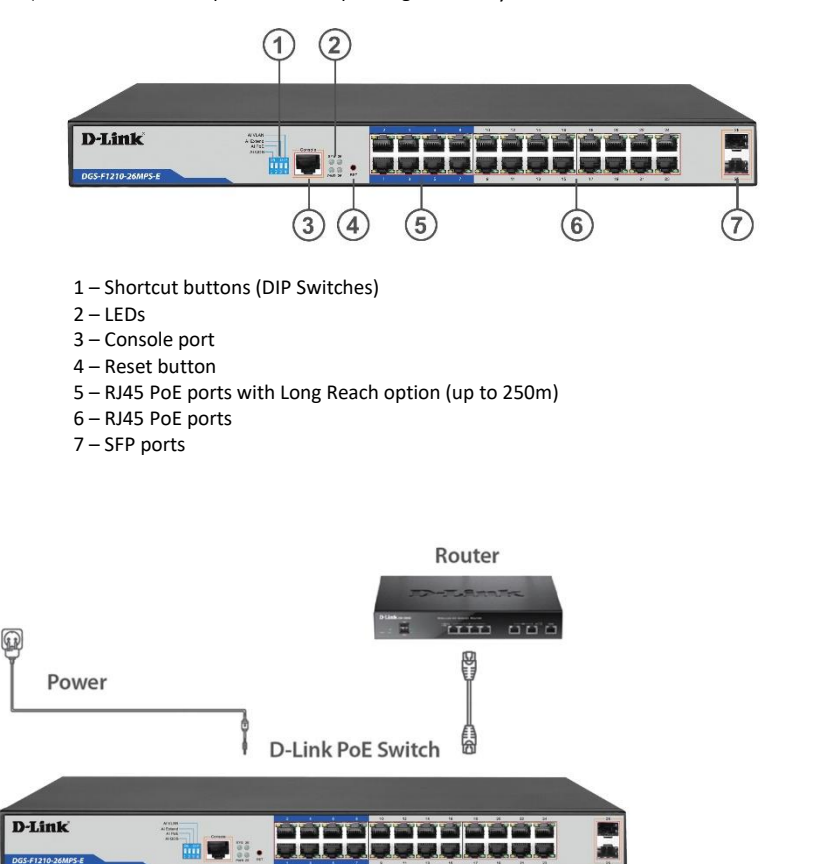

# **1.5 Product Installation**

The Switch can be installed on a desktop, shelf or mounted in a standard 19-inch Rack.

To install the Switch in a rack, attach the supplied mounting brackets to the side of the Switch and fasten the brackets to the sides of the Switch using the screws from the Switch mounting kit.

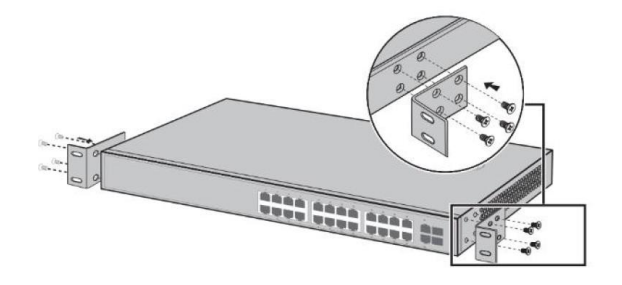

Align the brackets and rack holes. Fasten each bracket to the rack.

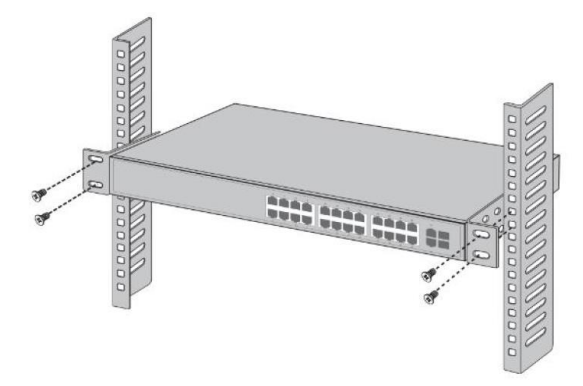

## **1.6 Shortcut Buttons (DIP Switches)**

Some Switch settings can be applied using the Shortcut Buttons (DIP Switches), without the need to log into the Switch interface.

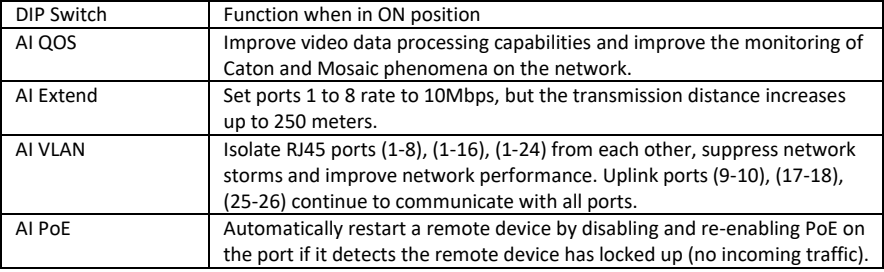

### **1.7 Web-based Management Interface**

In order to login and configure the Switch via an Ethernet connection, the PC must have an IP address in the same range as the Switch. For example, if the Switch has an IP address of 192.168.254.1, the PC should have an IP address of 192.168.254.x (where x is a number between 2 and 254), with subnet mask of 255.255.255.0.

The default IP address of the Switch is 192.168.254.1 Open your web browser and enter http://192.168.254.1 in the address bar. Then press <Enter>.

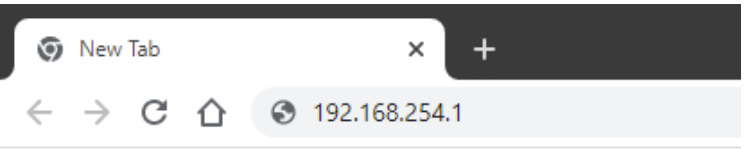

The default username is "admin", the default password is "admin".

It is recommended to apply a secure strong password to "admin" account under *System Settings >> User Management*.